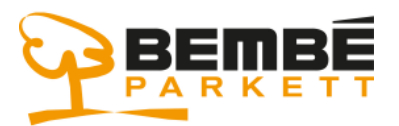

#### Anwendungsportal

#### **Für die Arbeit mit den Bembé-Anwendungen muss zunächst ein kleines Software-Programm installiert werden.**

- 1.) Download und Installation des "Citrix Receivers":
	- **a. Öffnen Sie dazu den Microsoft Edge Browser- oder einen anderen Internet-Browser Ihrer Wahl**
- **2.) Laden Sie das notwendige Programm von der folgenden Web-Seite herunter: https://www.bembe.de/Downloads/CitrixReceiver.exe und speichern Sie den Download**

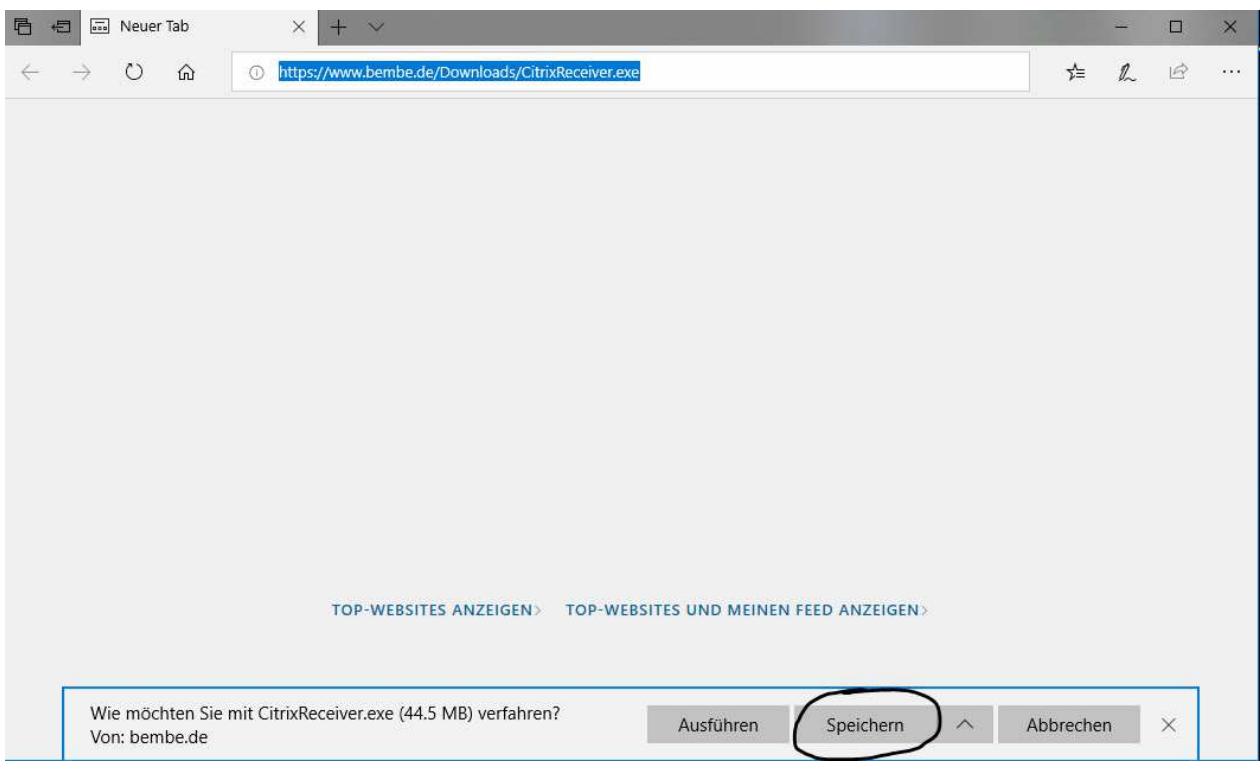

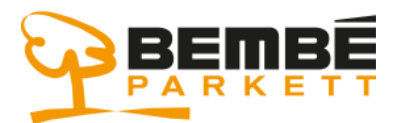

#### Anwendungsportal

#### **3.) Anschließend muss das Programm installiert werden:**

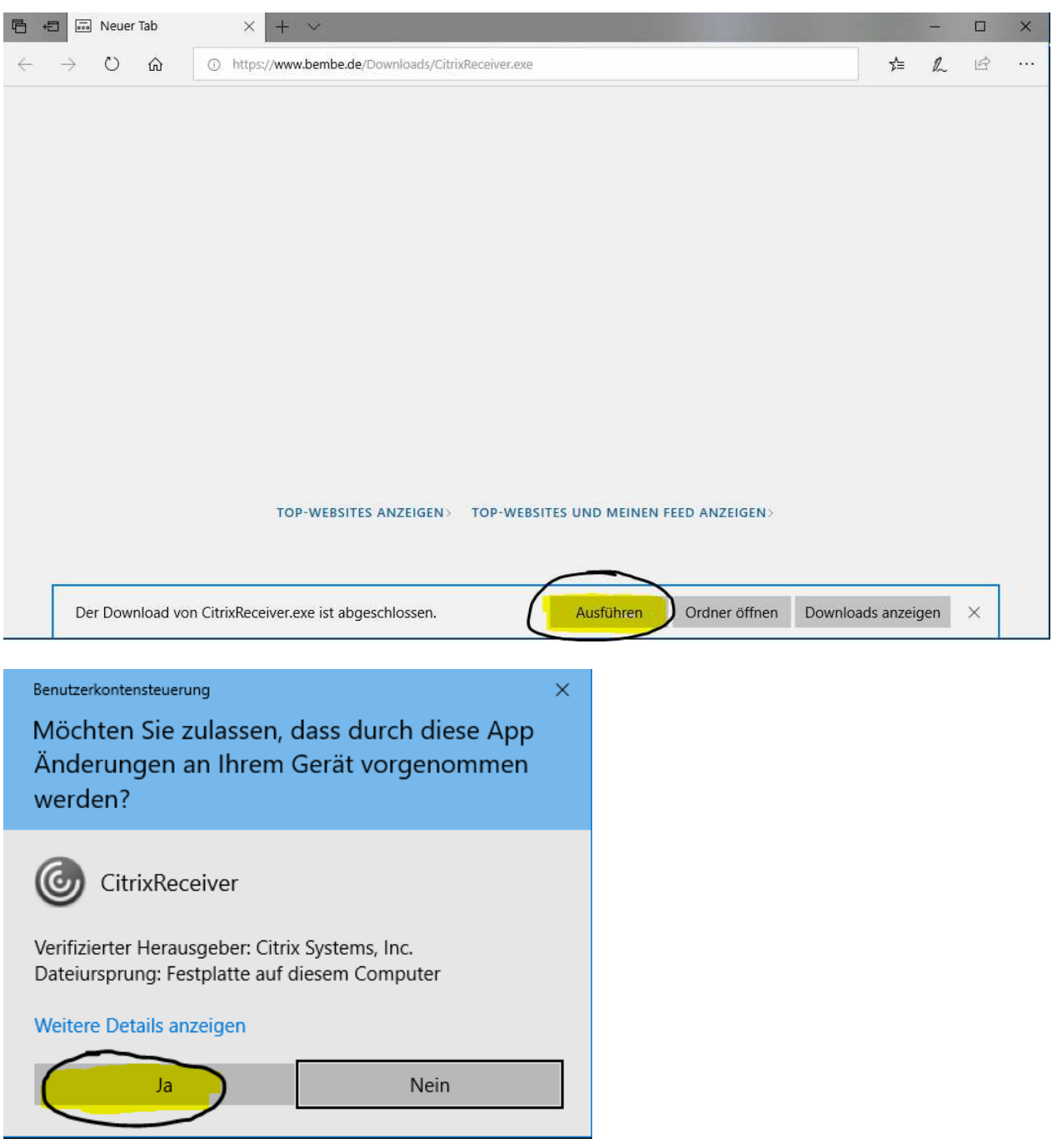

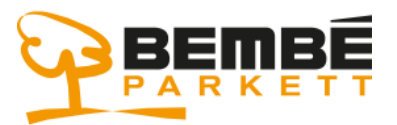

## Anwendungsportal

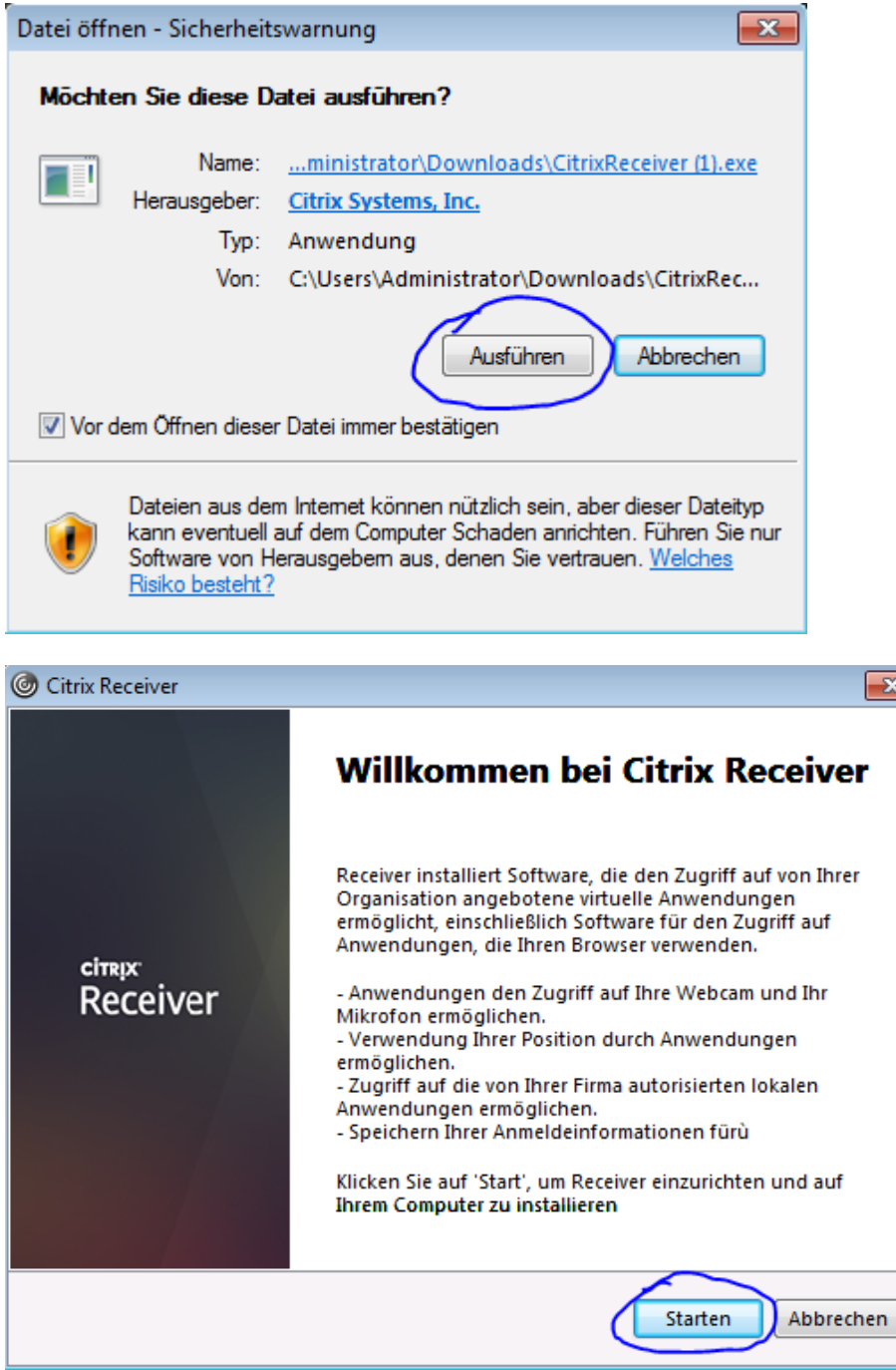

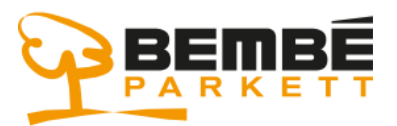

## Anwendungsportal

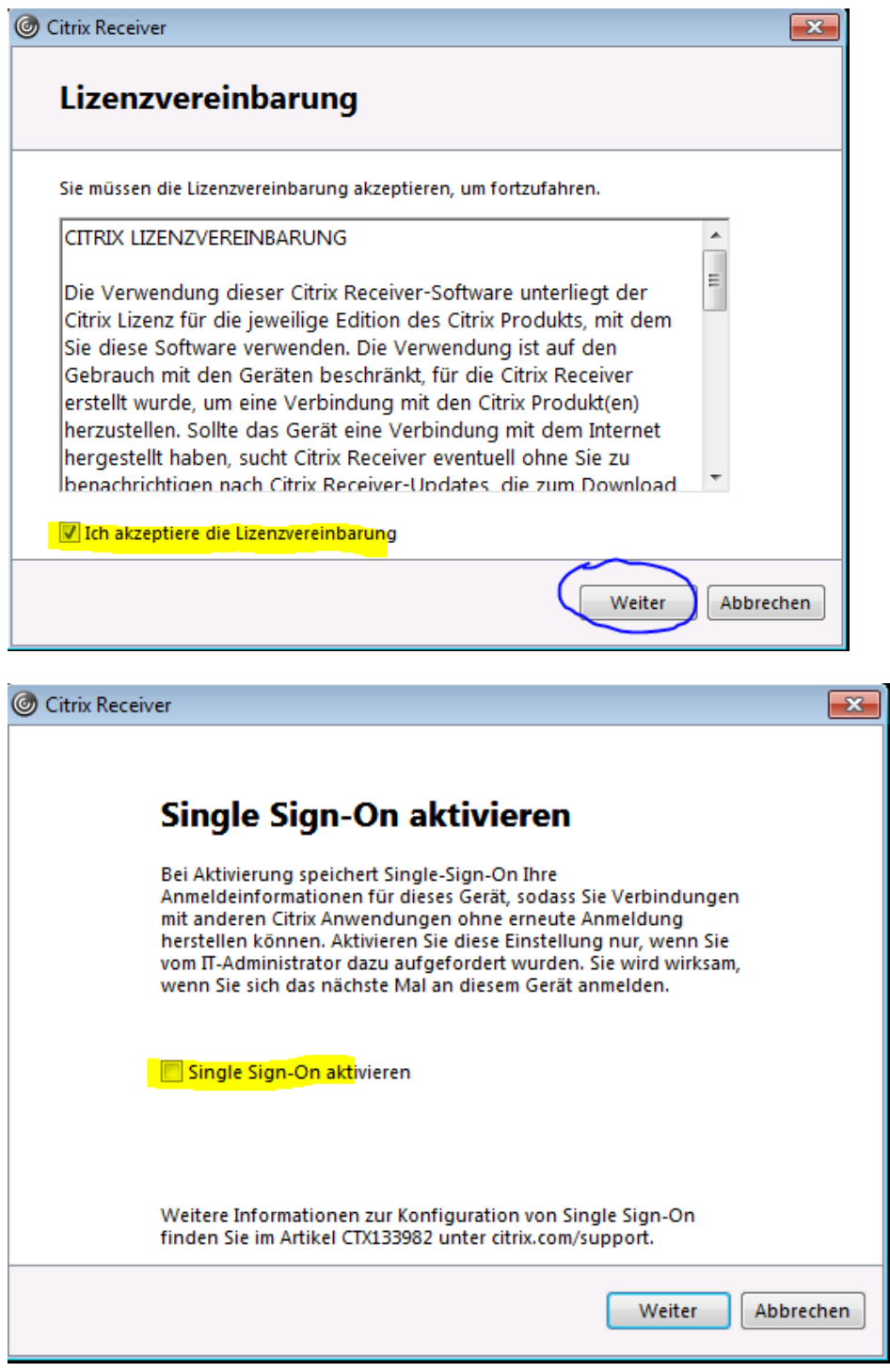

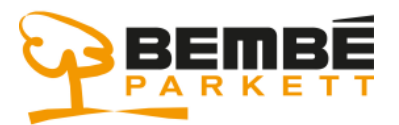

## Anwendungsportal

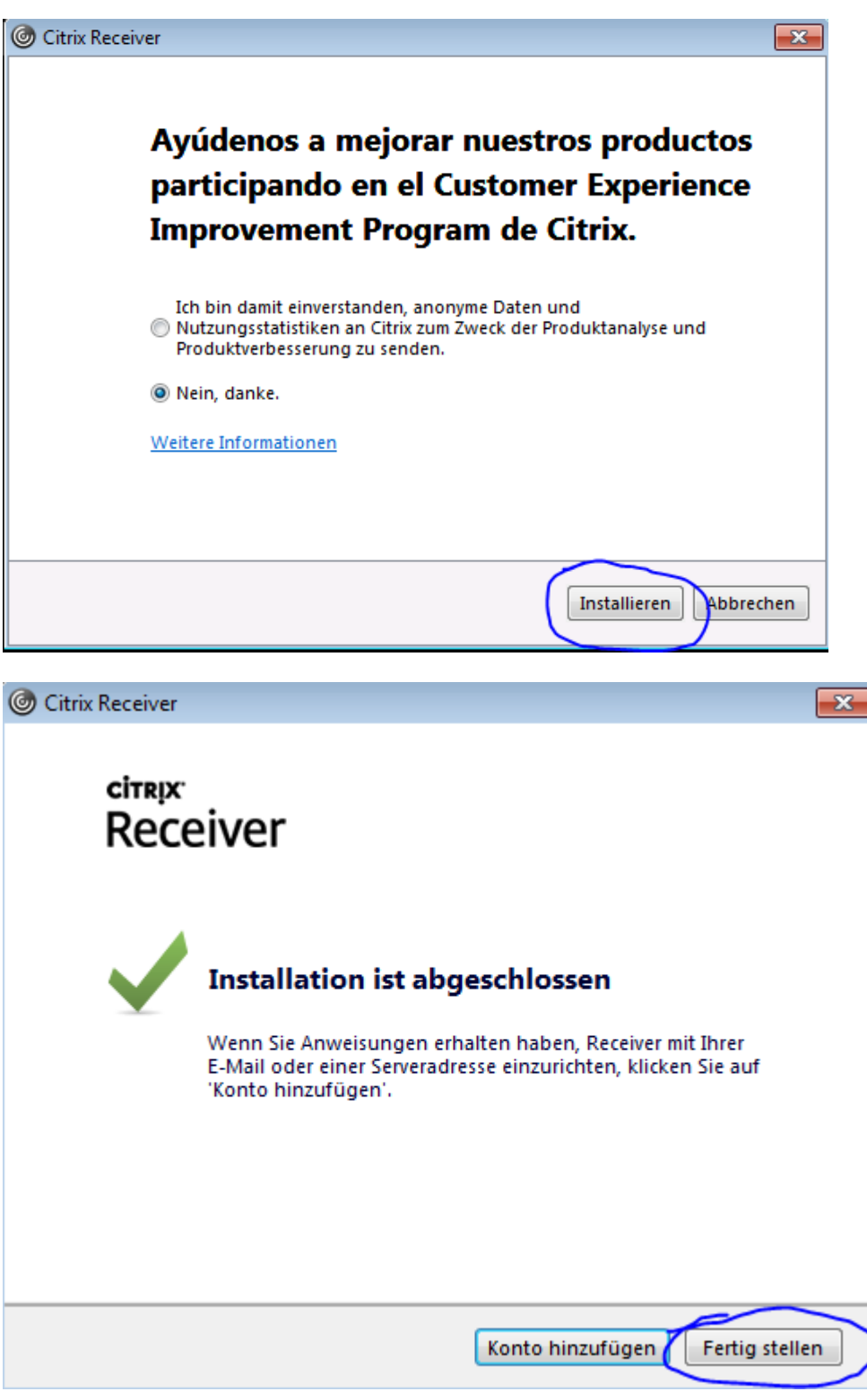

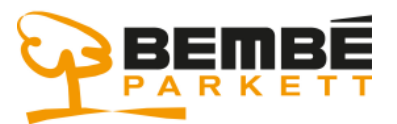

#### Anwendungsportal

**4.) Nachdem Sie die Software installiert haben, starten Sie wieder den Microsoft Edge Browser und rufen das Bembé Anwendungsportal auf :** 

**https://portal.bembe.de** 

- Benutzername und Kennwort eingeben
- Tragen Sie die 6 stellige Nummer des Tokens in das Feld PASSCODE ein und klicken anschließend auf "Anmelden"

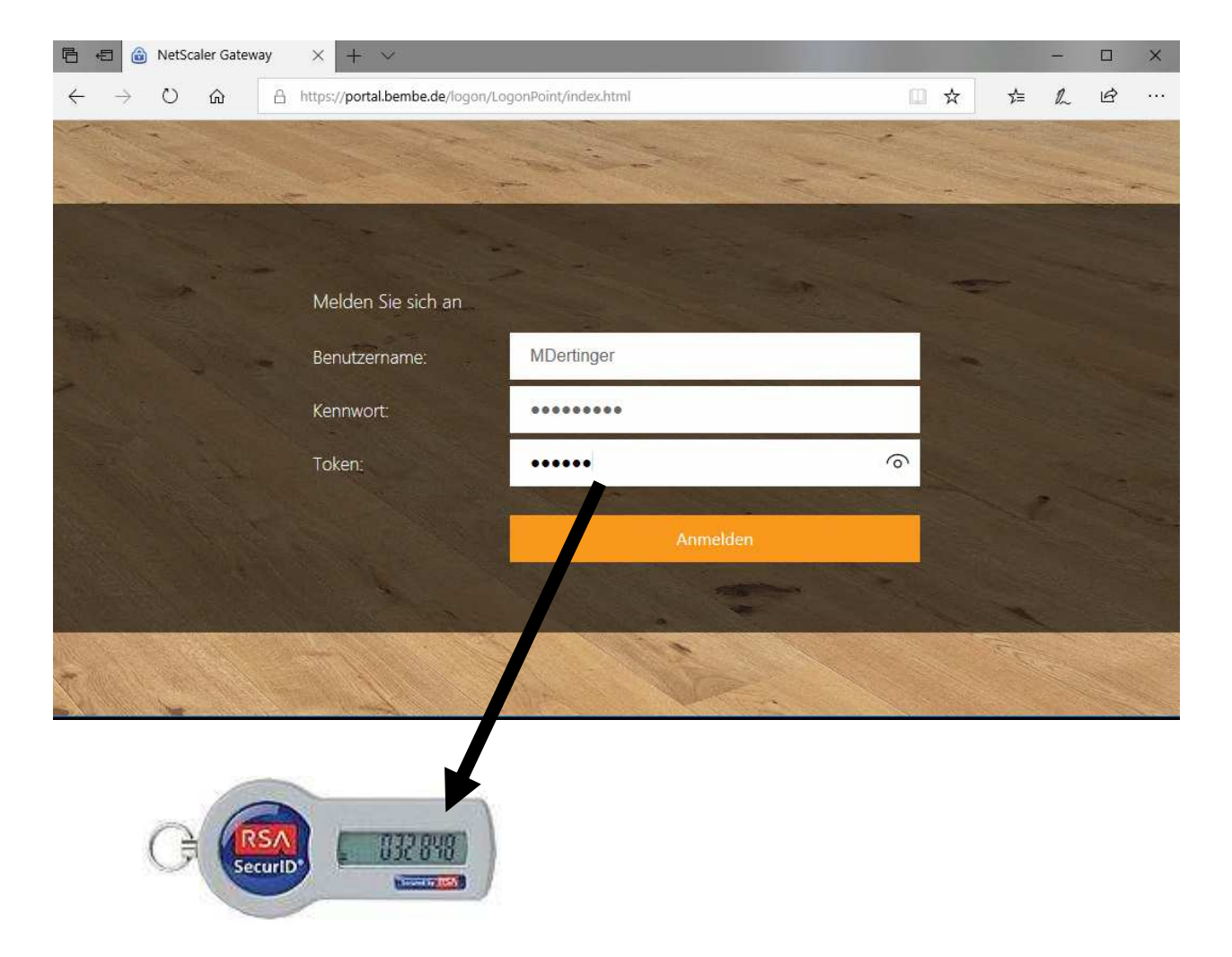

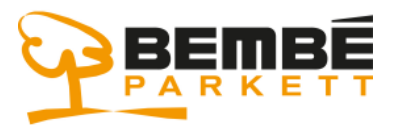

#### Anwendungsportal

#### **Nach erfolgreicher Anmeldung sehen Sie Ihre Anwendungen.**

*- Klicken Sie auf eine der Anwendungen und warten Sie bis sich die Anwendung öffnet - anschließend können Sie eine weitere Anwendung starten* 

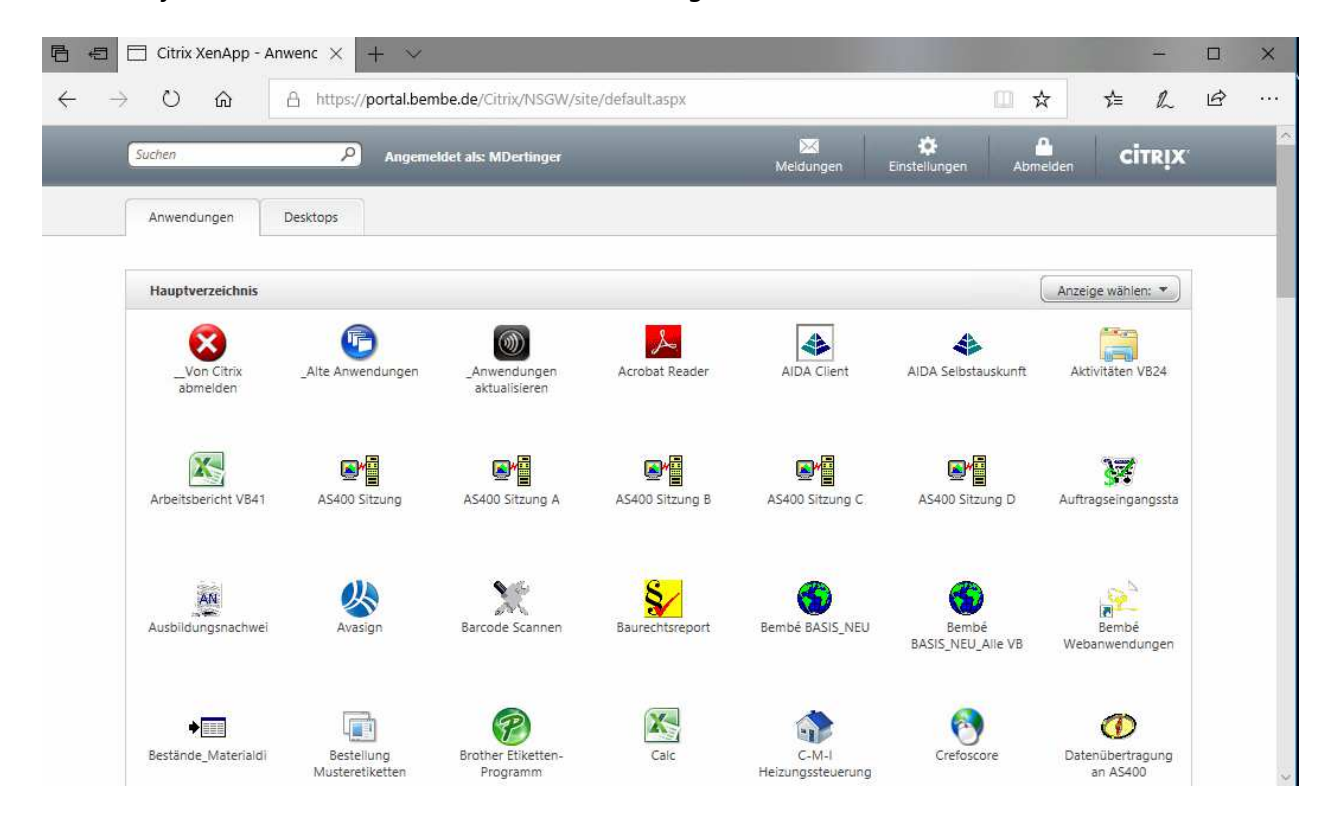

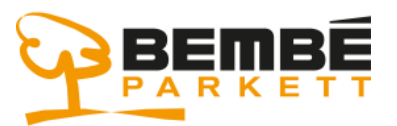

#### Anwendungsportal

#### **Informationen zu Ihrem persönlichen Token:**

Die Nummer, die im RSA-Token erscheint, ändert sich alle 60 Sekunden. Man kann sich hier an den Balken orientieren. Links von der Nr. verschwindet alle 10 Sekunden ein Balken. Aber selbst innerhalb der letzten 10 Sekunden hat man noch 1 Minute Zeit, den Anmeldeprozess abzuschließen. Die Nummer ist insgesamt 2 Minuten gültig.

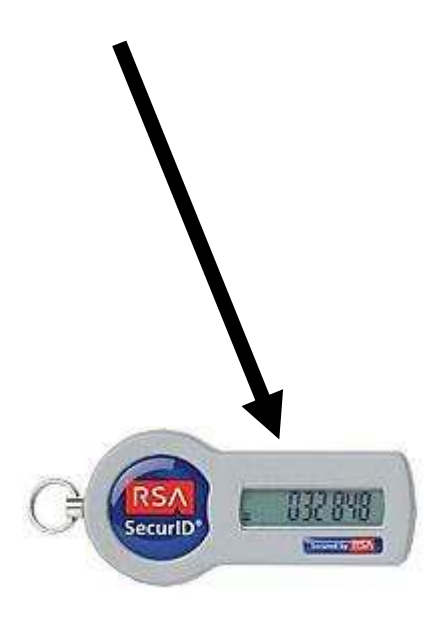